# Probleemoplossing voor FC-poorten Status "Admin Down" post-migratie van 62XX naar 64XX

#### Inhoud

Inleiding Voorwaarden **Probleembeschrijving** 

## Inleiding

Dit document beschrijft informatie over het oplossen van "Admin Down"-problemen met Fibre Channel (FC) poorten die tijdens of na migratie van een 6200 naar een 6400 fabric interconnect optreden.

### Voorwaarden

Dit document gaat ervan uit dat de gegeven stappen voor probleemoplossing zijn geverifieerd.

• Gecontroleerd of de bugs niet aankomen.

[Cisco Bug-id CSCvr81863](https://tools.cisco.com/bugsearch/bug/CSCvr81863)

#### [Cisco Bug-id CSCvj31676](https://tools.cisco.com/bugsearch/bug/CSCvj31676)

- Gecontroleerd de Configuratie op het niveau MultiLayer Director Switch (MDS) al goed.
- Gecontroleerd of de FC-poort was geconfigureerd voor Virtual Storage Area Network (VSAN).

### Probleembeschrijving

De migratie is succesvol afgerond, maar de FC-poort toont Admin Down.

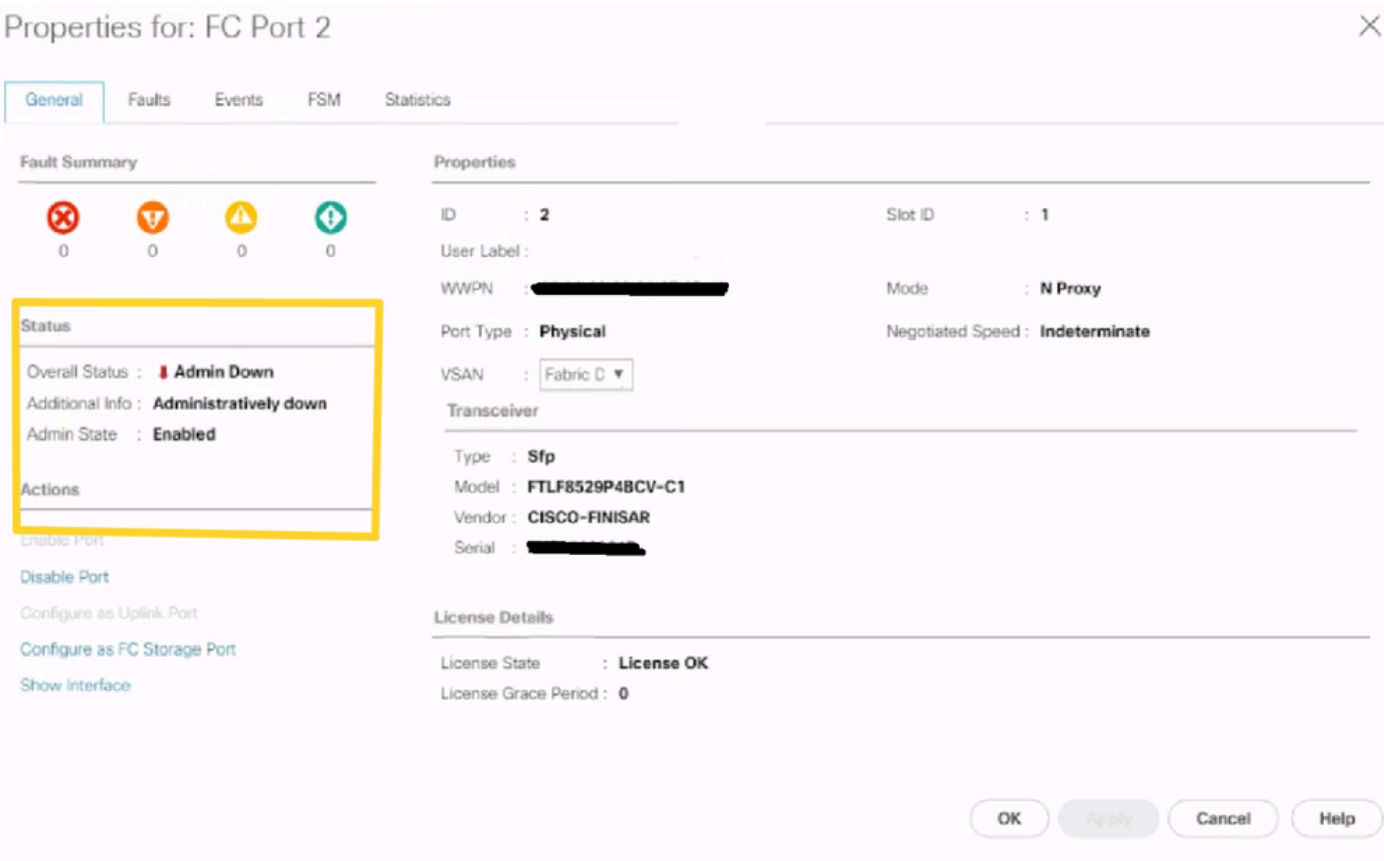

De onderliggende Fibre Channel over Ethernet (FCOE) VLAN-id voor de geconfigureerde VSAN overlapt met het standaard gereserveerde VLAN-bereik dat is ingesteld op het 64XX-conflict tussen de FCOE VLan-id voor het geconfigureerde VSAN en het gereserveerde VLAN, waardoor de FC-poort naar beneden is geconverteerd met Admin.

Workaround 1: Gereserveerde VLAN's wijzigen

Deze taak beschrijft hoe u de gereserveerde VLAN-id kunt wijzigen. Door het gereserveerde VLAN te wijzigen, maakt de overschakeling van Cisco UCS 6200 Series fabric interconnect naar de Cisco UCS 6400 Series fabric interconnect flexibeler met reeds bestaande netwerkconfiguraties. Het gereserveerde VLAN-blok is configureerbaar door een aaneengesloten blok van 128 ongebruikte VLAN's toe te wijzen, in plaats van de momenteel bestaande VLAN's die conflicteren met het standaardbereik opnieuw te configureren. Als bijvoorbeeld het gereserveerde VLAN wordt gewijzigd in 3912, dan strekt het nieuwe VLAN-blokbereik zich uit van 3912 tot 4039. U kunt elk aaneengesloten blok van 128 VLAN-ID's selecteren, waarbij de start-ID van 2 tot 3915 loopt. Als u het gereserveerde VLAN wilt wijzigen, moet u de nieuwe waarden opnieuw laden via Cisco UCS 6400 Series Fabric Interconnect.

Voor Cisco UCS 6500 FI Series zijn VLAN-ID's van 1002 tot 1005 gereserveerd voor NXOS.

Procedure

```
Step 2
In the Work pane, click the Global Policies tab.
Step 3
Specify a new value in the Reserved VLAN Start ID field. The reserved VLAN range ID can be specified fr
Step 4
Click Save Changes.
```
Let op: FI moet opnieuw worden opgestart na het maken van wijzigingen in het gereserveerde VLAN-bereik.

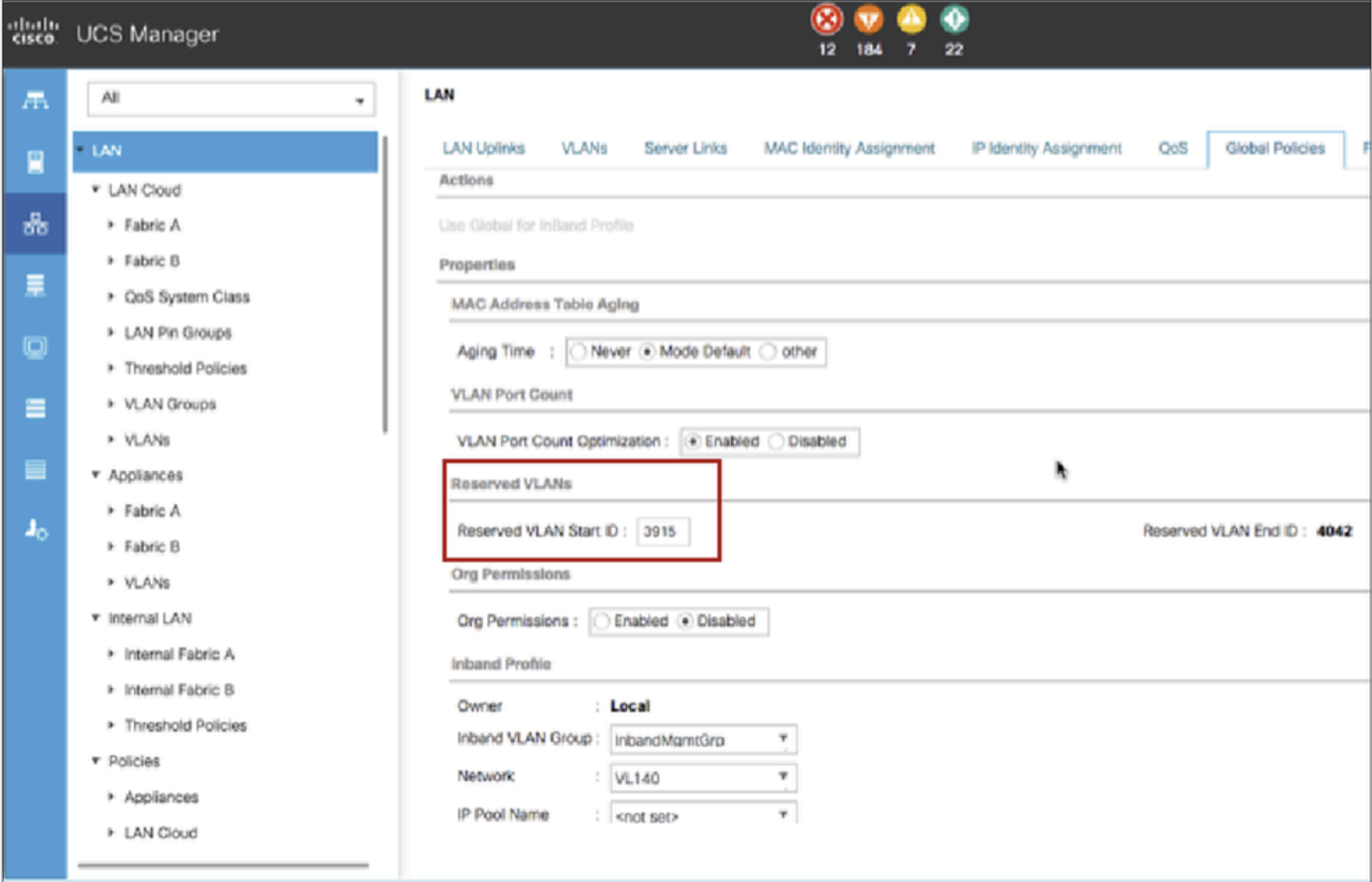

Workaround 2: verander de FCoE VLAN-id op de geconfigureerde VSAN.

Step 1 In the Navigation pane, click SAN Step 2 In the Work pane, click the SAN Cloud > VSAN Step 3: Under General Tab > Properties Change the FCoE VLAN to the Unused Vlan ID

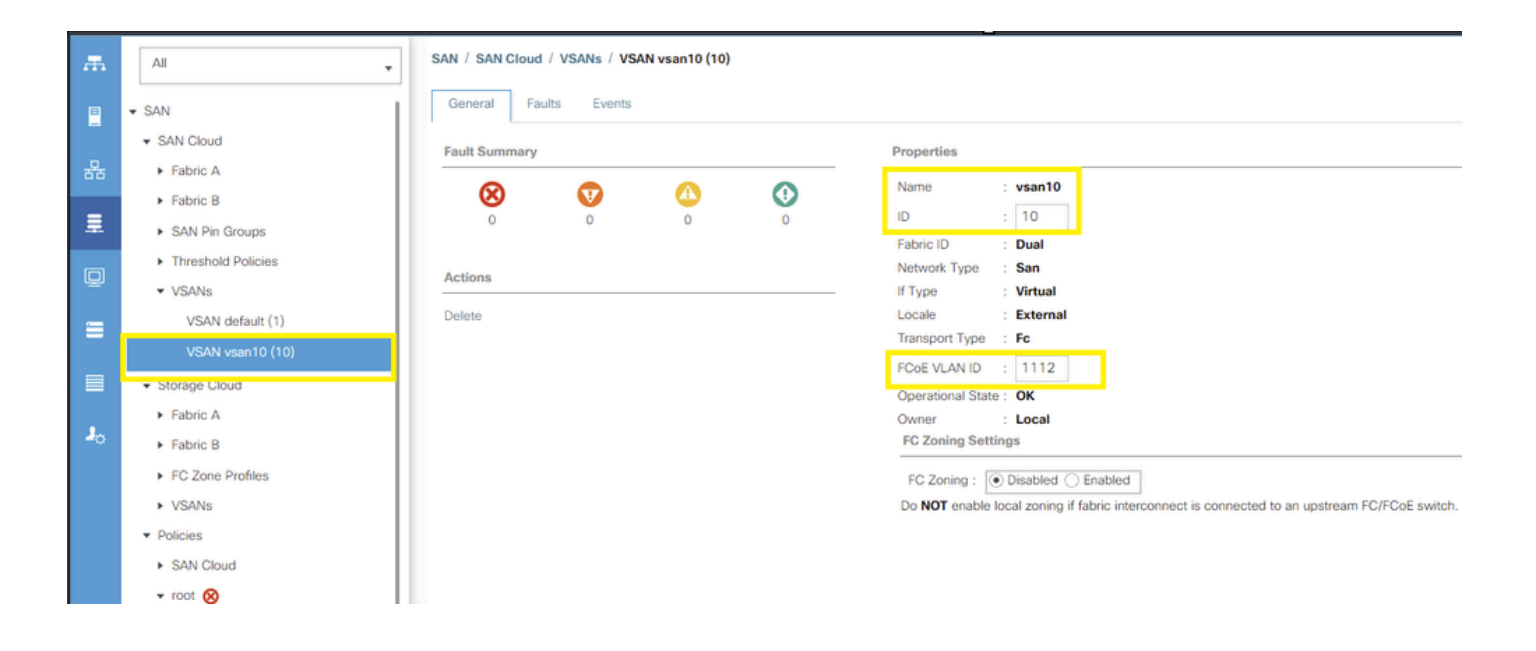

#### Over deze vertaling

Cisco heeft dit document vertaald via een combinatie van machine- en menselijke technologie om onze gebruikers wereldwijd ondersteuningscontent te bieden in hun eigen taal. Houd er rekening mee dat zelfs de beste machinevertaling niet net zo nauwkeurig is als die van een professionele vertaler. Cisco Systems, Inc. is niet aansprakelijk voor de nauwkeurigheid van deze vertalingen en raadt aan altijd het oorspronkelijke Engelstalige document (link) te raadplegen.